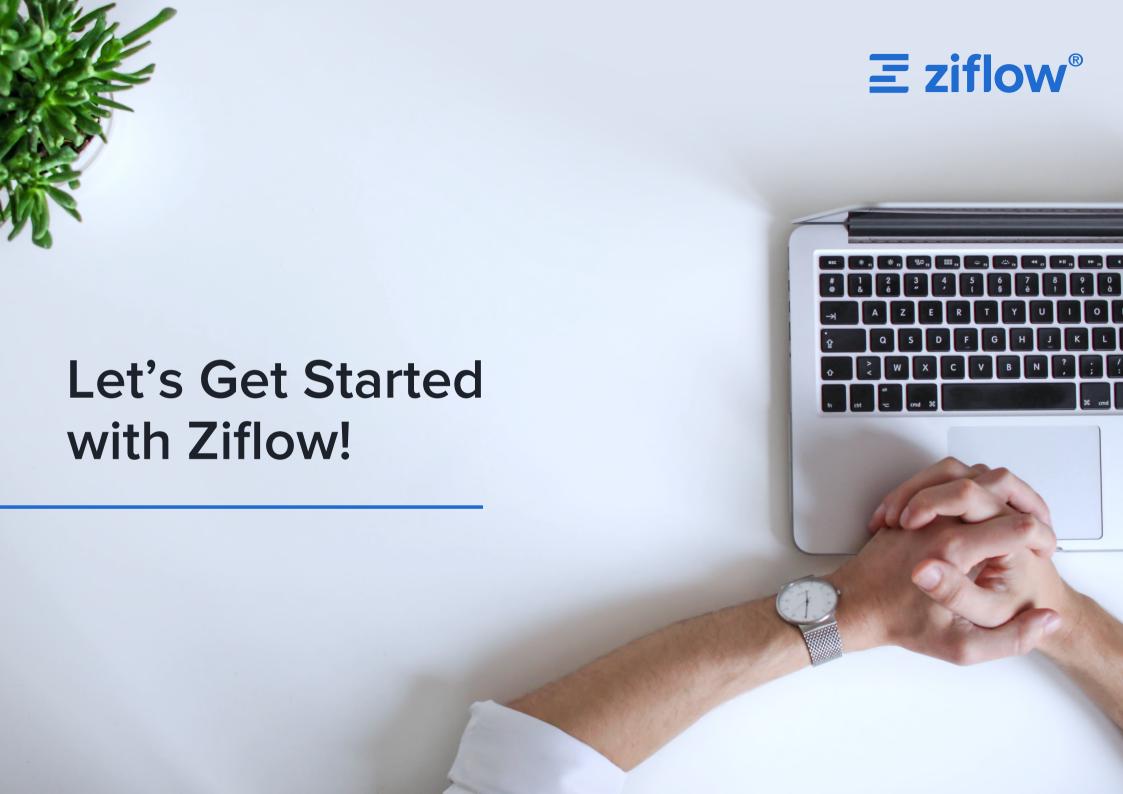

### Let's Get Started with Ziflow!

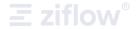

| Introduction                                   | 3 |
|------------------------------------------------|---|
| Opening Your Proof                             | 4 |
| Adding Comments, Markups, and Text Annotations | 5 |
| Replying to Other Reviewers' Comments          | 7 |
| Comparing Proofs                               | 8 |
| Completing Your Review & Submitting Decisions  | 9 |

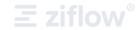

### First of All, What is Ziflow?

You probably ended up here because someone sent you a link to Ziflow. Welcome! Ziflow is the leading online proofing experience that simplifies how teams review and approve their creative content. Marketing and creative teams use Ziflow to make feedback effortless, get aligned, and raise review efficiency. Ziflow provides one flexible, focused environment in which virtually every kind of creative content can be reviewed and approved from anywhere.

#### This short guide will walk you through how to:

- Open the piece of creative content (proof) that needs your input
- Add comments and markups
- Reply to other reviewers' comments
- Compare multiple versions of a proof
- Finalize your decision or finish your review of a proof

To get started, you can also watch our overview video for new reviewers or visit ziflow.com/help for additional how-to articles.

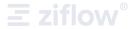

### **Opening Your Proof**

The review process begins with an email notifying you that a new proof was created and requires your input. The email contains a personalized link to the proof.

Because every reviewer may have different access rights, you shouldn't share this link. Every reviewer added to the proof will receive their own personalized email and link to access the proof.

The email will contain some context about the content, so you'll have a snapshot of where exactly it is in the review process.

To start reviewing the file, click on the green "Open Proof" button, which will take you to the Ziflow Proof Viewer.

**Now you're in!** This is where you will spend your time reviewing and providing feedback on the content.

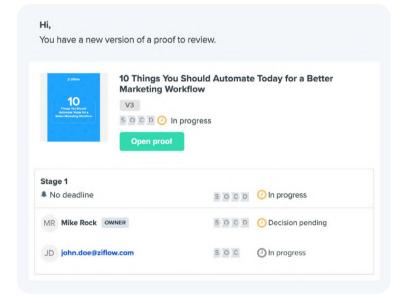

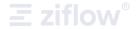

### **Adding Comments and Markups**

The Ziflow Proof Viewer provides multiple ways for you to provide feedback directly on any content you're reviewing. You can annotate, comment, compare, and submit decisions.

#### **Drawing a Markup**

Once you've accessed the proof, you can start the process of providing feedback using markups and comments. With Ziflow, you can create markups directly on all file types to communicate what you'd like to see changed. The easiest way to get started is simply by clicking where you want to start drawing or highlighting text. When drawing a markup, you have several options to choose from:

- rectangle
  - line
- freehand drawing circle
- text select arrow

You can move the toolbar around the screen, selecting and using the the appropriate drawing option to indicate wherever you have feedback. Add your message in the comment box, click "Post", and your markup and comment will be published to all reviewers. This process can be also done in reverse. First, type your message in the comment box, add a markup, and click "Post".

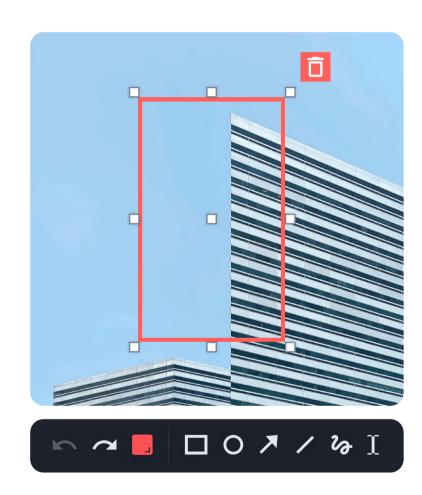

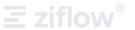

#### **Adding Your Comments**

You can simply click on the area of a piece of content that you want to mark up and leave a comment on. Posting your comment is as easy as typing your message in the comment box and hitting 'Post' to publish it.

#### **Marking Up Text**

Marking up text is easy in Ziflow. Simply use the text selection tool to highlight, replace, delete or insert text, adding any additional notes on the changes in the comment box as needed.

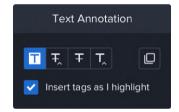

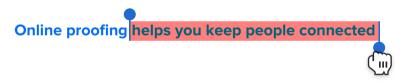

As with the drawing tool, the text selection tool can be used simply by clicking on the word or phrase you want to select. Whichever tool option you last used (highlight, replace, delete, insert) will be the default, but you can easily select another option here. In this scenario, I chose the "Replace Text" tool. Add a comment describing what should be changed, and click "Post" to publish the markup and the comment.

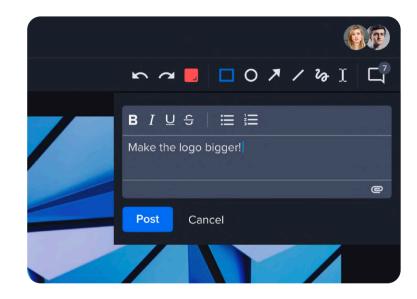

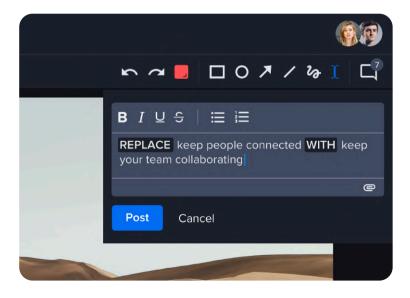

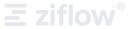

### Replying to Other Reviewers' Comments

Let's say that you're reviewing a proof after other people have already made their own comments/markups on the content. You can quickly navigate to their comments and see what they said, see what part of the proof their comment or markup relates to, and add your own two cents by replying to the comment thread, too.

#### **Reading Comments**

Once you click on an existing comment, you will automatically be redirected to the page where the comment was made. You'll also see any and all replies to that comment in the same place. Comments can also be switched by clicking on the arrow buttons above the comment bar.

#### **Replying to Comments**

If you'd like to reply to a comment, simply click the "Reply" button in the comment box. That will open a box where you can add a new message.

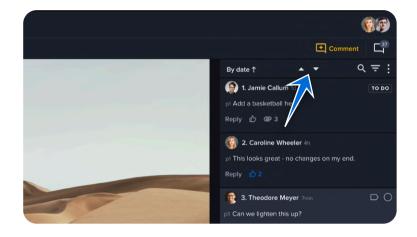

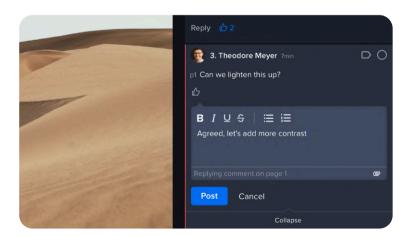

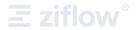

# **Comparing Proofs**

Often times, there is more than one version of a proof routed before a final approval is reached. In these cases, you can use the handy Compare Mode to compare two versions (older and newer) of the content. Compare Mode can be accessed from the upper left portion of the screen. The top toolbar offers multiple ways to compare proofing, including:

- Using pixel-by-pixel comparison
- Locking navigation for compared proofs
- Re-syncing compared proofs
- Using the Overlay Mode

Plus, you still have access to all of the usual markup/commenting tools at the bottom of the screen in Compare Mode.

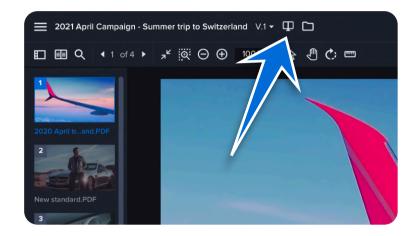

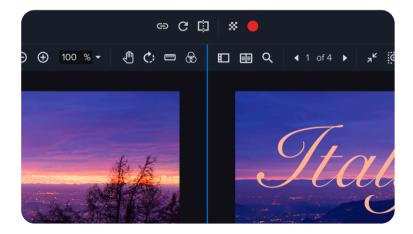

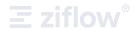

## Completing Your Review & Submitting Decisions

When you've completed your markups, there are a few ways to officially complete your review - and that depends on what role you were given by the proof owner.

#### **Completing a Review If You Have Decision Rights**

If you have decision rights, you'll be able to select an action indicating the results of your review, including:

Approved

- Not relevant
- Approved with changes
- Pending

Changes required

Once you've made all of your markups and annotations, you can click the "Submit Decision" button and then choose a decision from the list. Once a decision is selected, the proof owner will be notified. When all reviewers submit their decisions, the final decision will be calculated automatically by Ziflow.

#### Completing a Review If You Don't Have Decision Rights

Reviewers that do not have decision permissions can still notify a proof owner that they have finished working on a proof. Their decision does not affect the final decision for the whole proof. It is just a way of notifying a proof owner about the reviewer's work status.

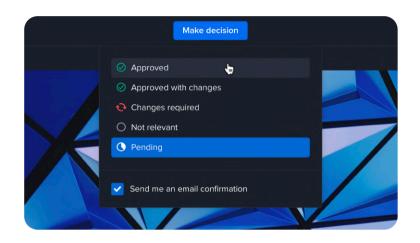

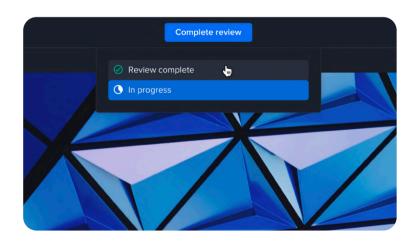

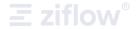

### I Need More Instructions!

That covers the basics for the most common review activities in Ziflow. Here are some helpful links for additional capabilities that you may find useful as you work with your proofs in Ziflow.

- How Does The Proof Viewer Work (Including Navigation)
- Markups, Comments & Attaching Files
- Proofing Rich Media Files
- Reviewing Video Files

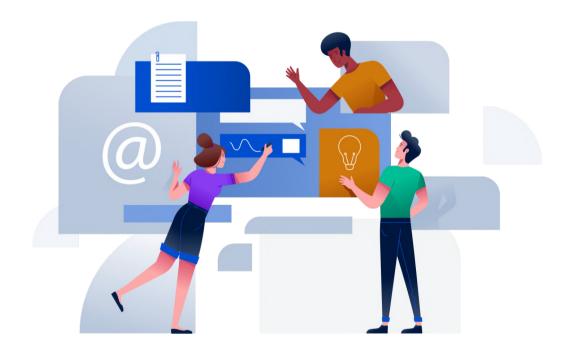

#### **About Ziflow**

Ziflow simplifies how teams review and approve creative content so they accomplish more together. The leading online proofing experience, Ziflow empowers teams of all sizes to make feedback effortless, get aligned, and raise review efficiency. See why Ziflow is used by brands and agencies everywhere including Showtime, McCann Worldgroup, AWS, Weber, and Dupont.

This brochure was made with ♥ and approved using Ziflow. In total, it encompassed:

- 主 2 versions shared with 6 total team members
- 12 comments, 2 attachments to comments, 4 replies and 6 upvotes to comments
- ② 2 changes required decision, 3 approval decisions

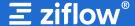